# $\boldsymbol{\mathcal{W}}$

# **Live Tracking**

### **Locus Live Tracking is sharing your actual position continuously in real time.**

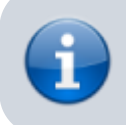

This feature requires your registration and log in to **[My Locus](https://docs.locusmap.eu/doku.php?id=manual:user_guide:locus_store:user_profile#authentication)** profile.

You can share your position in **three ways**:

- **Share with all** sharing with the whole world on **[Live Tracking website](http://www.locusmap.eu/live-tracking/)** and with all **Locus users** who have public live tracking **active at the moment**
- **Share with a group** position is shared only in a **selected group of people**
- **Custom** position is shared via custom defined service or **third party services**

First two live tracking options share your actual **position**, your **name** or **nickname**, an **icon/avatar**, actual **speed**, **azimuth**, **GPS accuracy** and **altitude**:

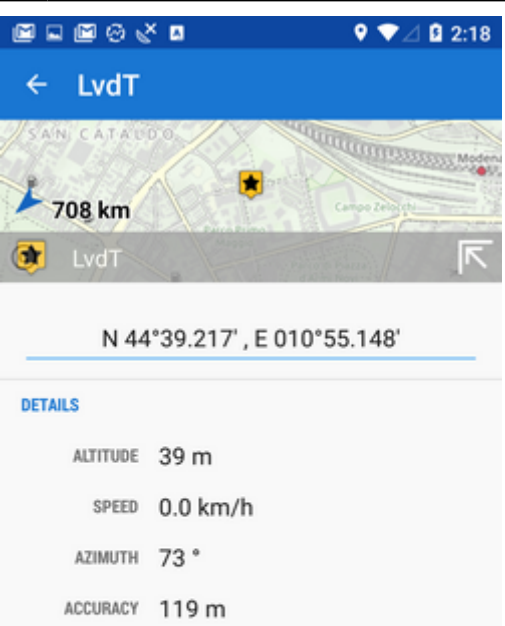

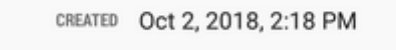

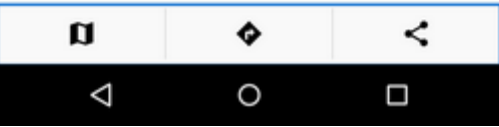

<span id="page-1-0"></span>If you are moving, **10 minutes of your movement history** is shared too - displayed as a line of your **track on map**:

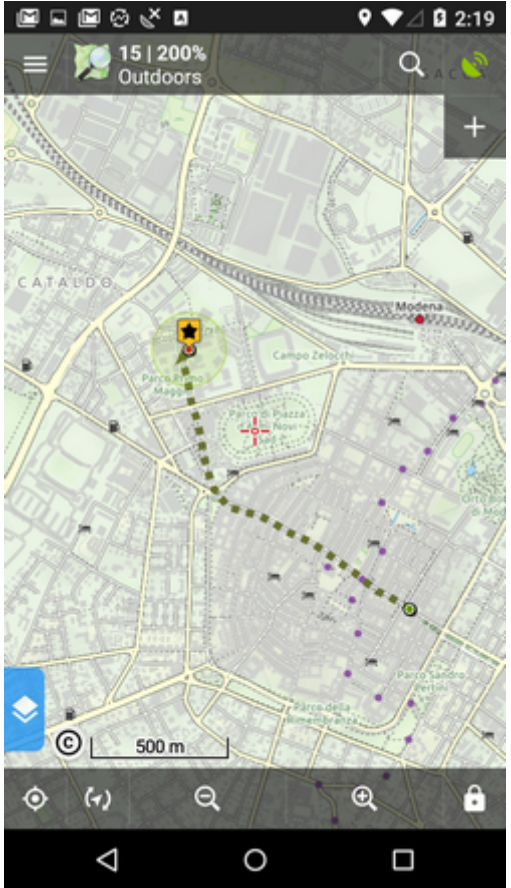

# **How to start**

go to **Menu > more functions > Live Tracking** and tap. Initial page of live tracking wizard appears:

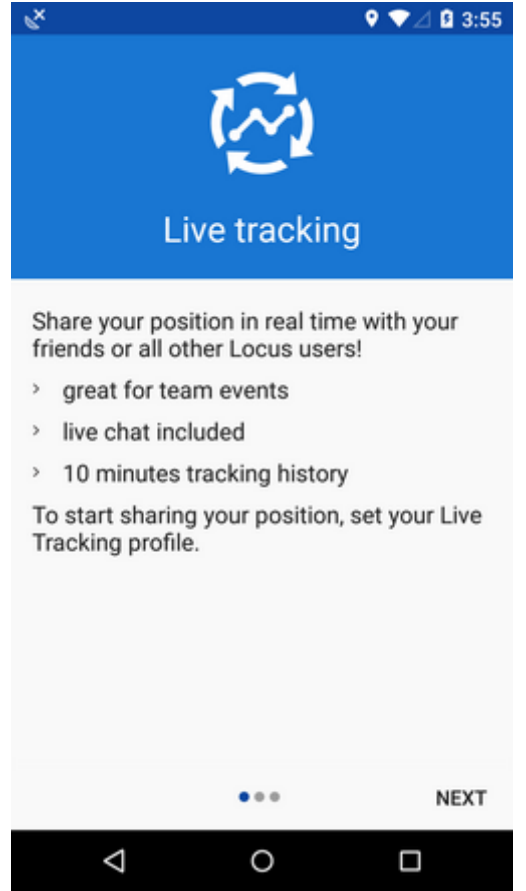

select **whom do you need to share your real time position with**:

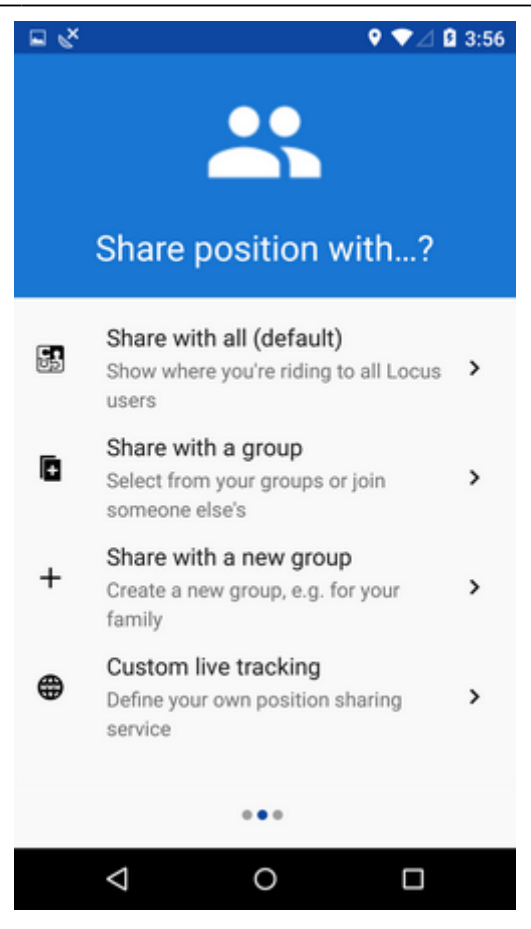

### **Share with all**

Your real time position is shared with **public** at **[Live Tracking website](http://www.locusmap.eu/live-tracking/)** and also with **all other Locus Map users** who have this type of service **active**.

Your **icon and name are prefilled** by default by values from your **My Locus profile**. I.e. if you logged in via Google, your Google avatar and name are used. **These data can be edited**:

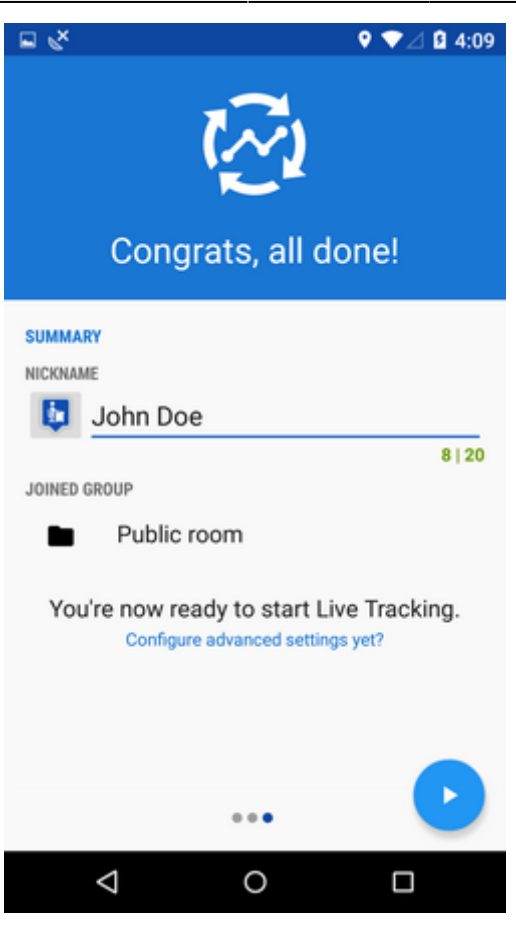

- press blue **start button** and Live Tracking begins.
- **active Live Tracking is indicated in your device status bar**:

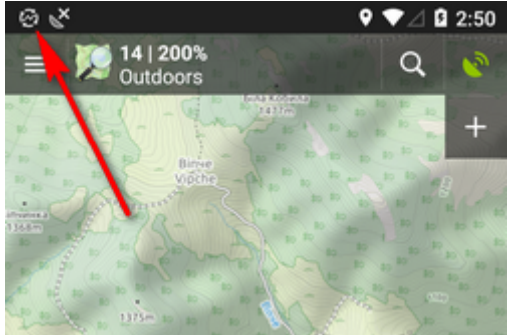

### **Share with a group**

Select a **pre-defined group of people** and share your real-time position wih them. **Nobody else will see your shared position.** These groups were created by you or someone else.

tap to unfold a **list of your groups**:

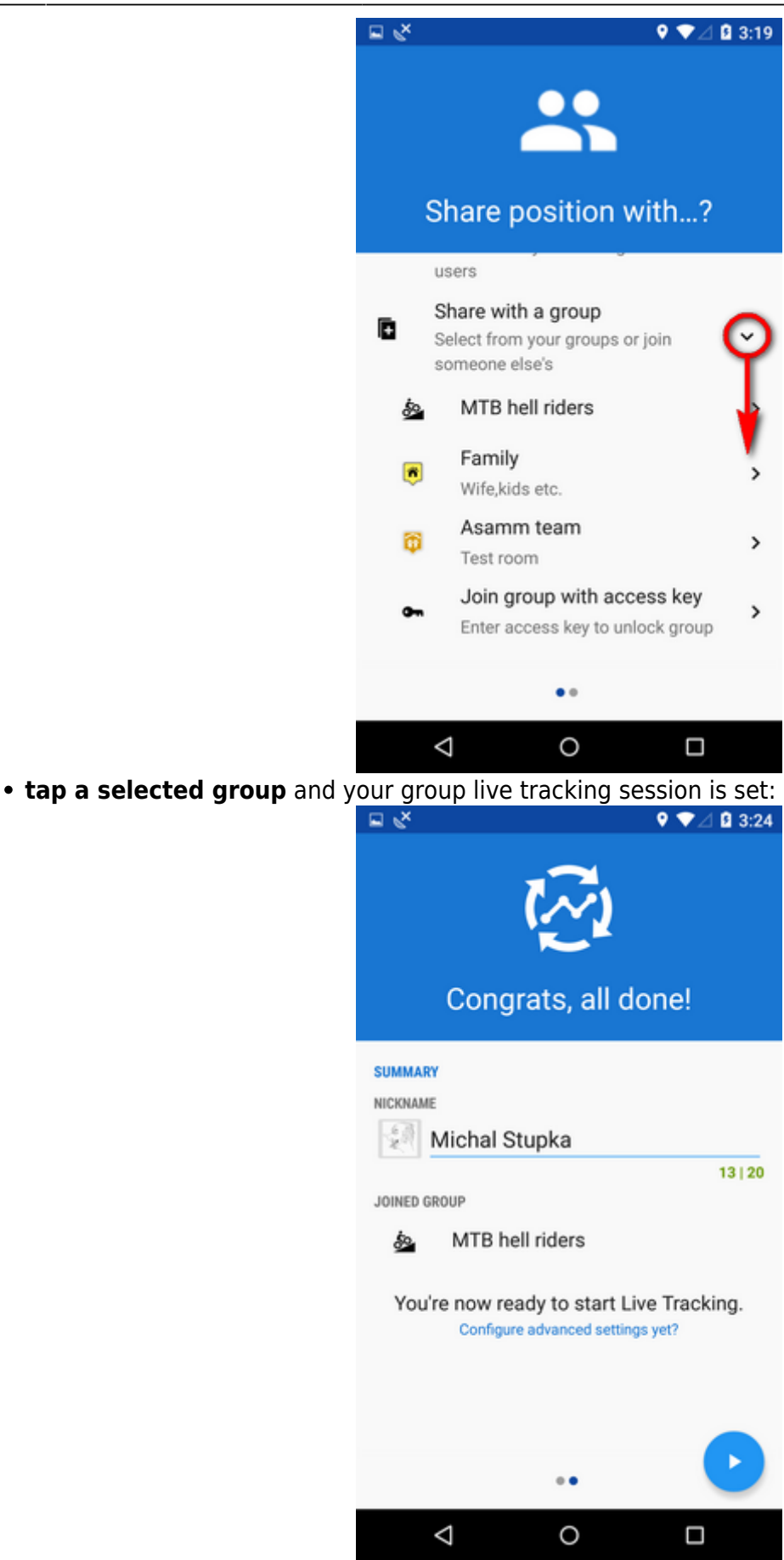

if you need to **join a new group**, enter its **access key** here:

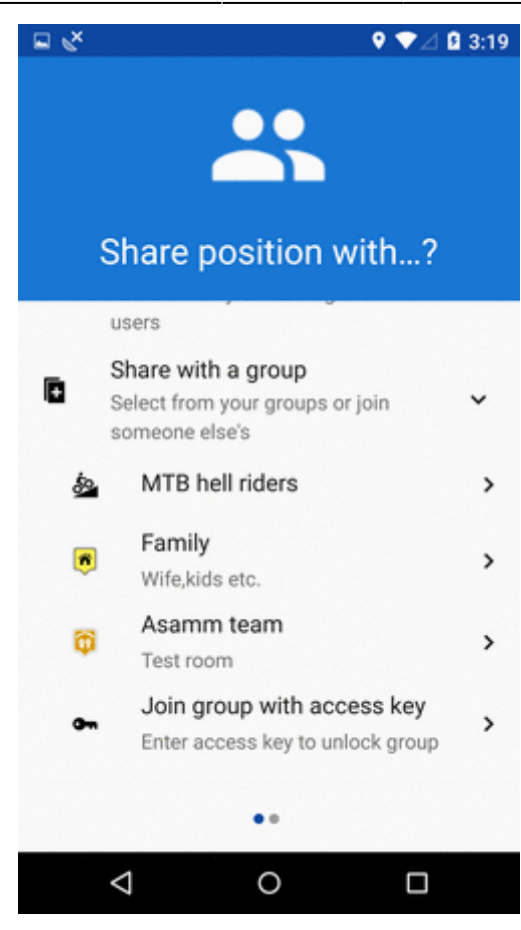

### **Share with a new group**

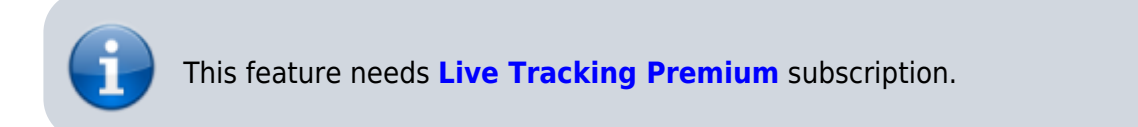

To start a new group, select this option. Your **new group is added right away** to the configuration and you can start live tracking:

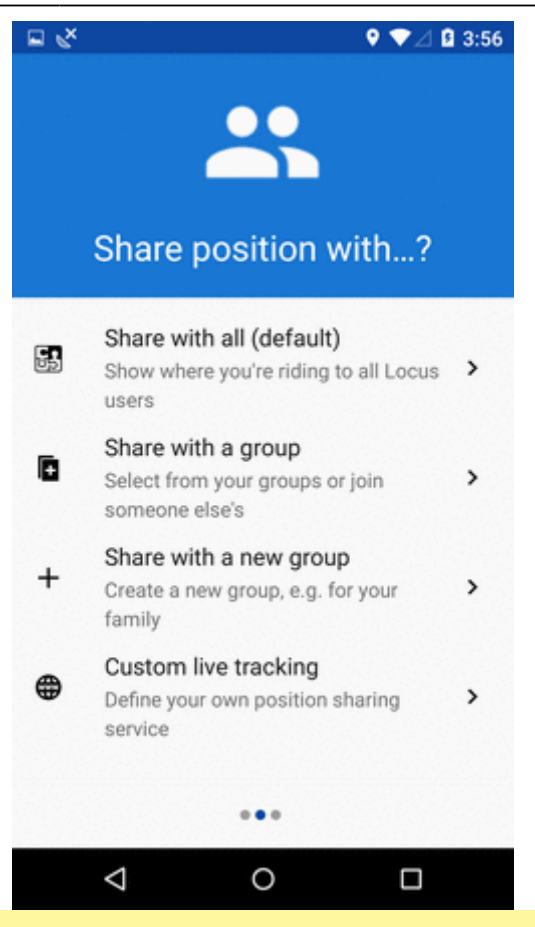

Group live tracking includes also **[live chat](#page-17-0)** - possibility to communicate with other members of the group in real time!

# **How to stop**

- roll down the **system topbar**
- unfold Locus live tracking bar
- **tap the stop button**

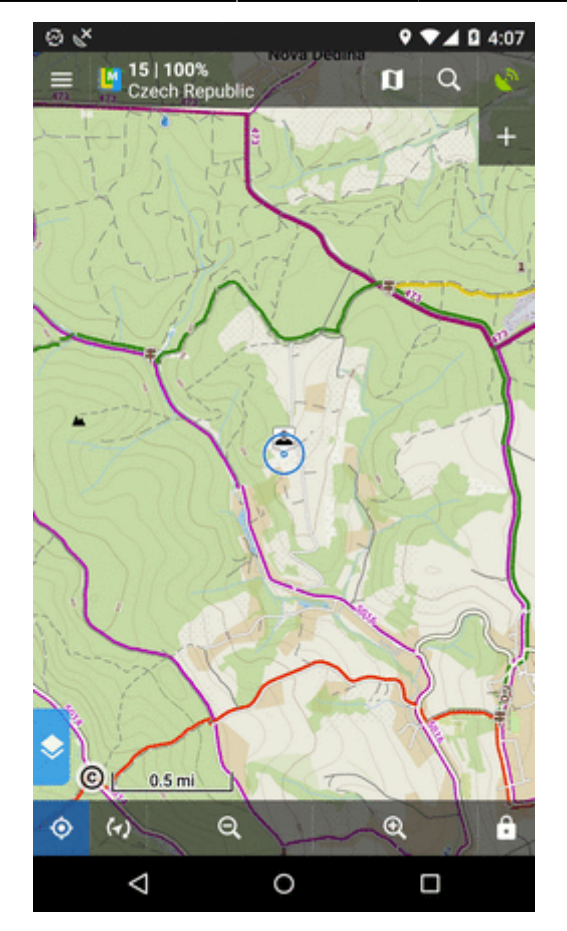

OR

- go to Locus menu > more functions > Live Tracking
- $\bullet$  tap the stop button at the active profile

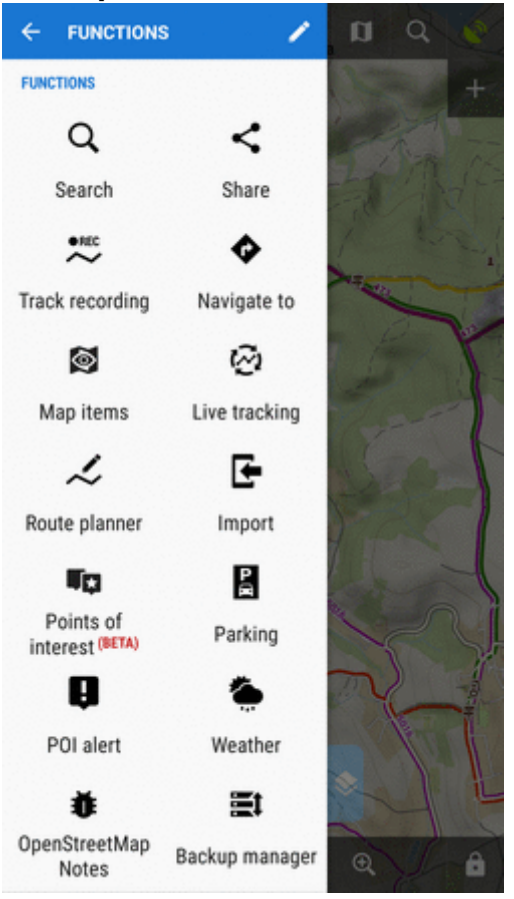

# **Profiles**

Configurations of your live tracking sessions are stored in **Profiles**. You can maintain several profiles at once and use them on different occasions.

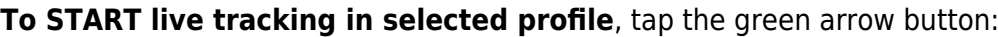

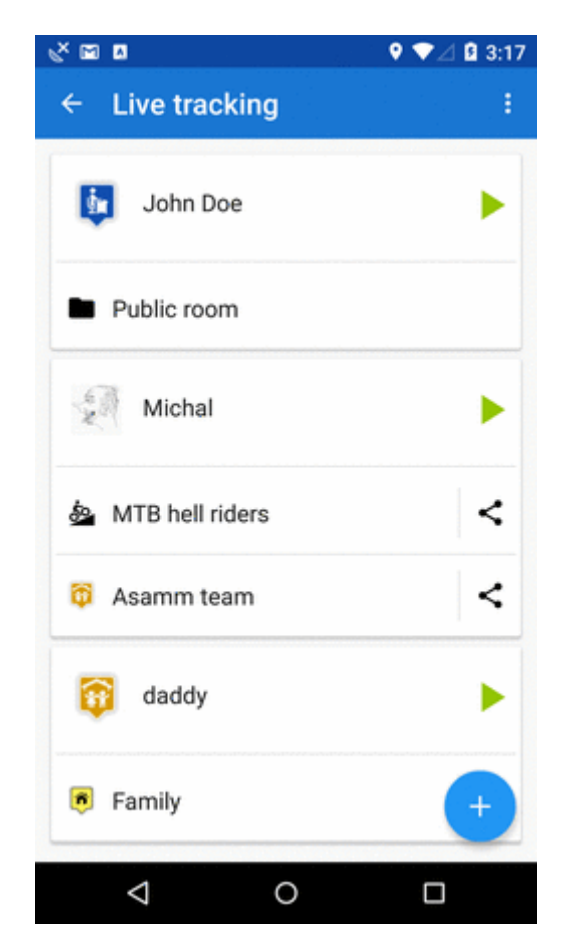

**To STOP live tracking in selected profile**, tap the red square button as was mentioned above.

### **Auto-start**

It is possible to **start a live tracking in a selected profile automatically** when you launch Locus Map:

- open **Live Tracking settings** from topbar menu
- **select live tracking profile** and close the box:

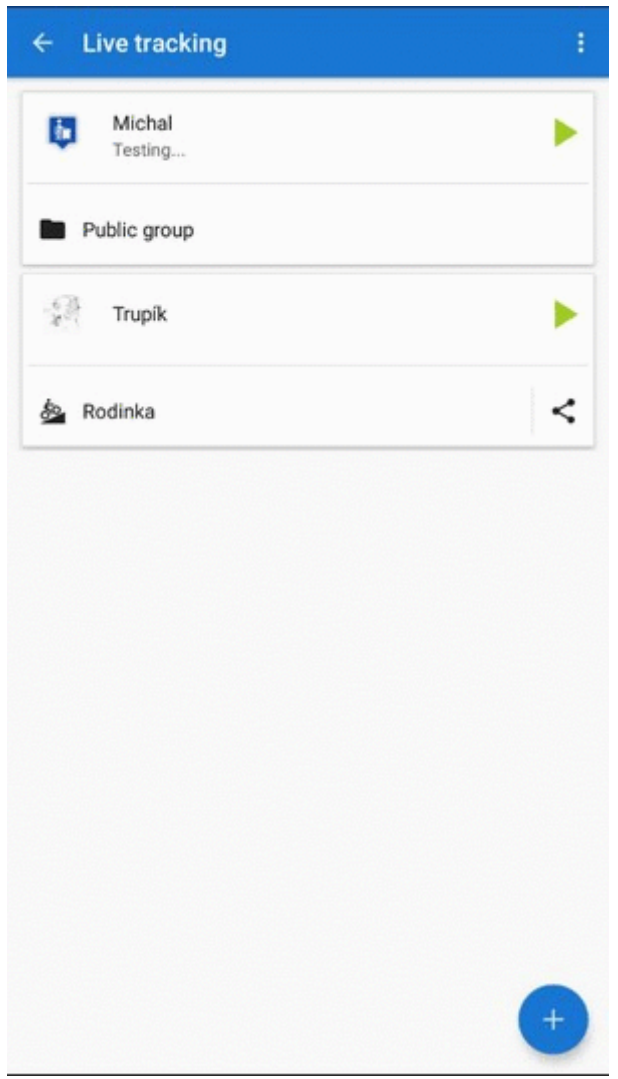

on the next Locus Map launch, the Live Tracking will be automatically started in the selected profile

## **Active profile**

Profile that is being used for actual live tracking is highlighted red, other profiles are greyed out:

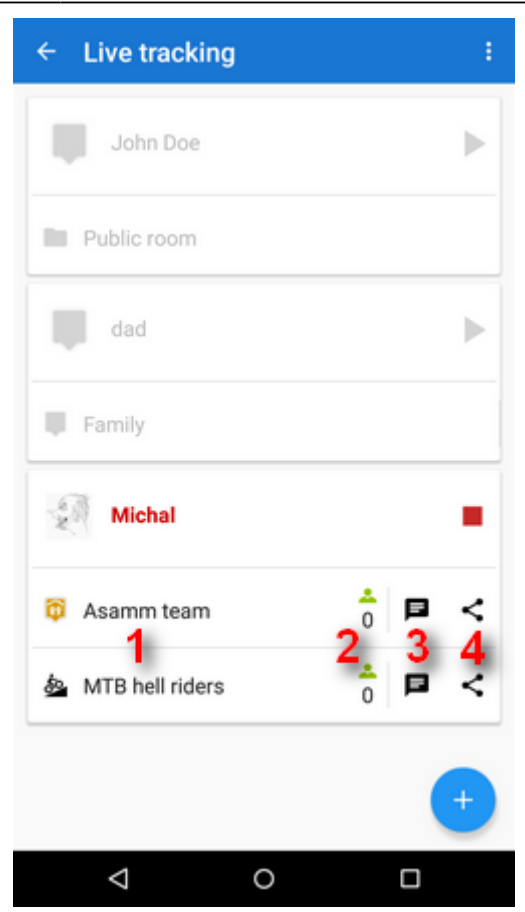

- 1. associated **groups** of users
- 2. **number** of active group members
- 3. live tracking **chat** button
- 4. **group sharing** button

### **Adding profiles**

To add a new profile, tap **the and [follow instructions of the wizard >>](#page-1-0)**.

### **Editing profiles**

To edit a profile, tap the profile tab in the list:

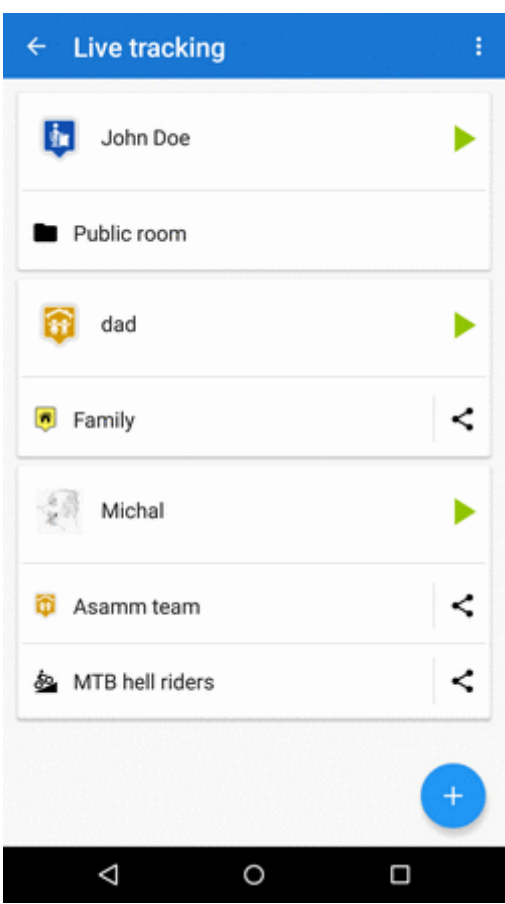

- **nickname** how others will see you. If you logged in My Locus with Google or Facebook, this is pre-filled with your Google/FB avatar and user name. **You can change it**.
- you can add a **message to other live trackers**. It will appear under your name on the label on your position.
- **frequency of updating** optional setting the shorter interval, the more accurate your monitoring but the more data and battery it consumes
- **groups** list of groups of users of which the profile is a member. When there is no particular group listed, the profile is **public**. By tapping a cross you can remove the profile from a group. Tap **manage** do create, edit and delete available groups.
- **positive feedback** swich on if you need to know if the live tracking is active
- **negative feedback** swich on if you need to know if the live tracking stops working (loss of GSM or GPS signal)
- **display last shared position** your icon stays on map on your last fixed position for 10 more minutes even when you are offline

### **Deleting profiles**

To delete a live tracking porfile, tap  $\Box$  in the topbar:

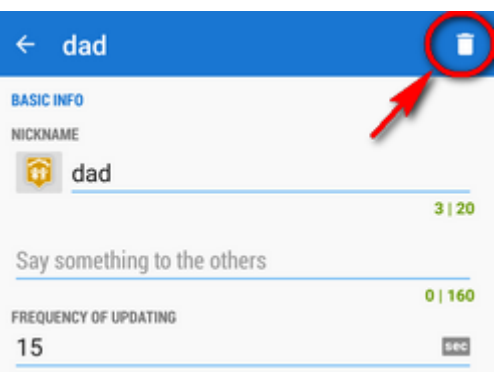

# **Group management**

Groups for sharing your real-time position with particular people can be **created, edited and deleted** in a live tracking group manager. You can access it from an open configuration of any live tracking profile:

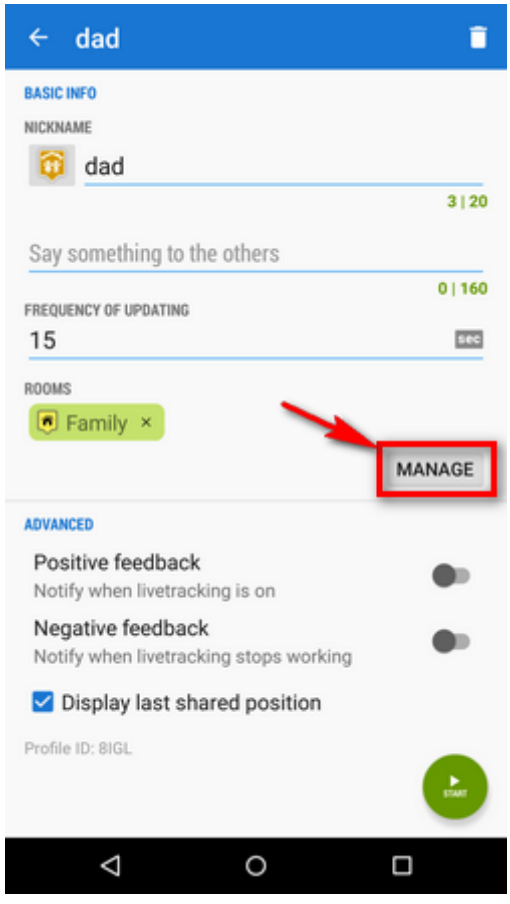

### **Adding a group to a profile**

- open group manager
- tap a selected group
- group is added:

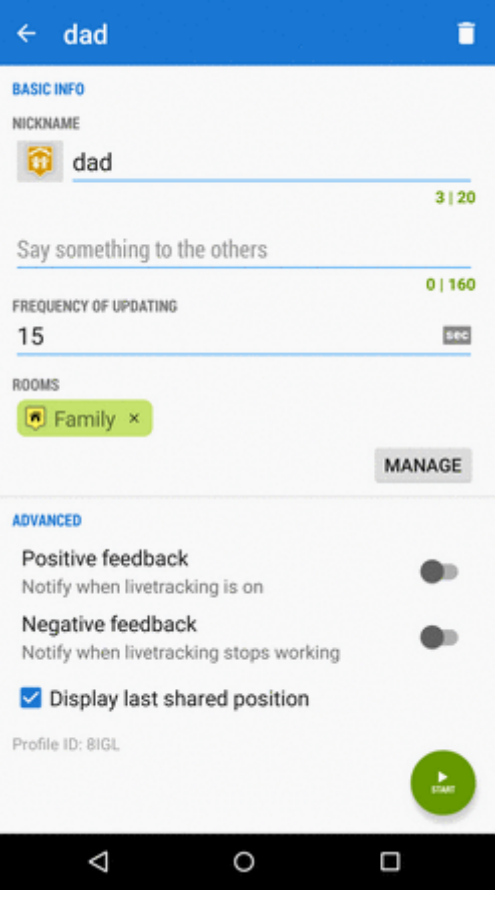

In this case, your realtime position is now shared with two independent groups of users.

# **Creating a new group**

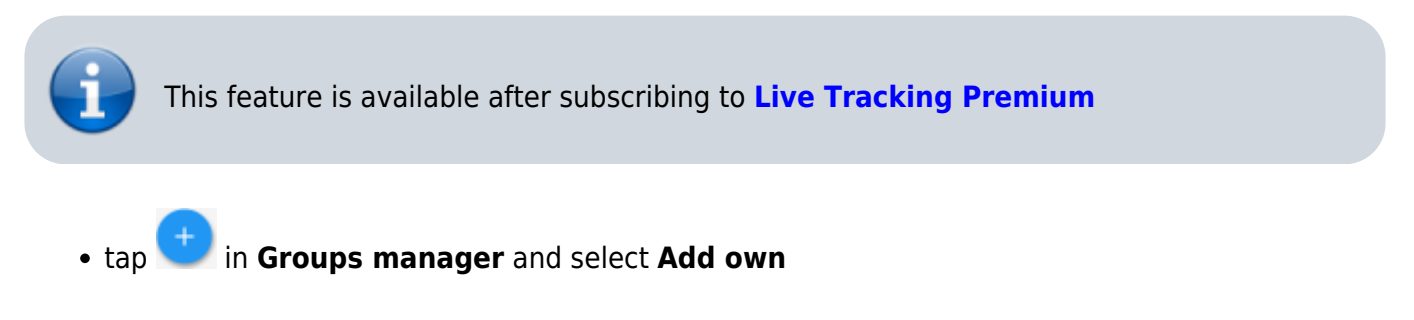

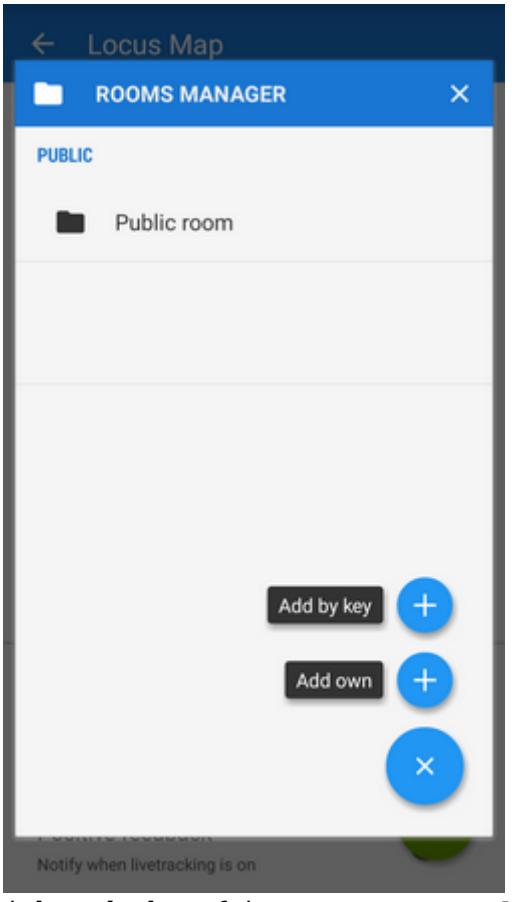

change **icon**, enter **name** and **description** of the new group, tap **Add**.

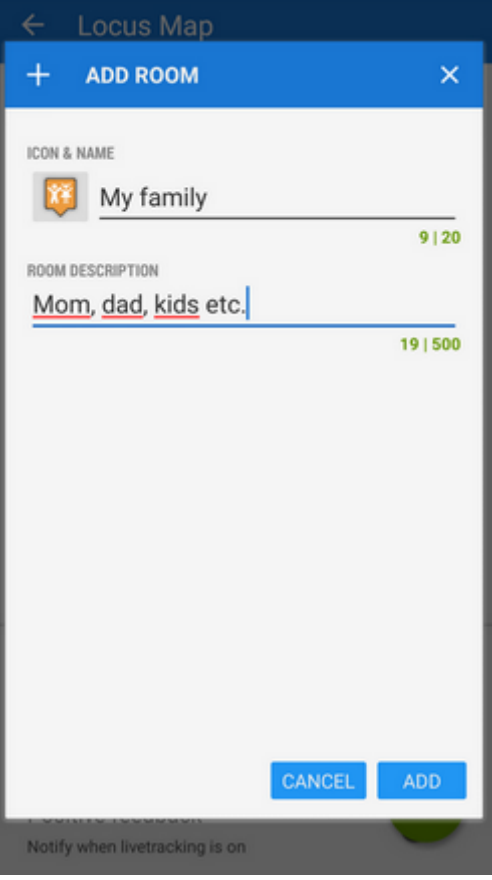

- the new group appears under **Groups** in the profile configuration
- tap **Manage** again and then action menu <sup>•</sup> of the new group

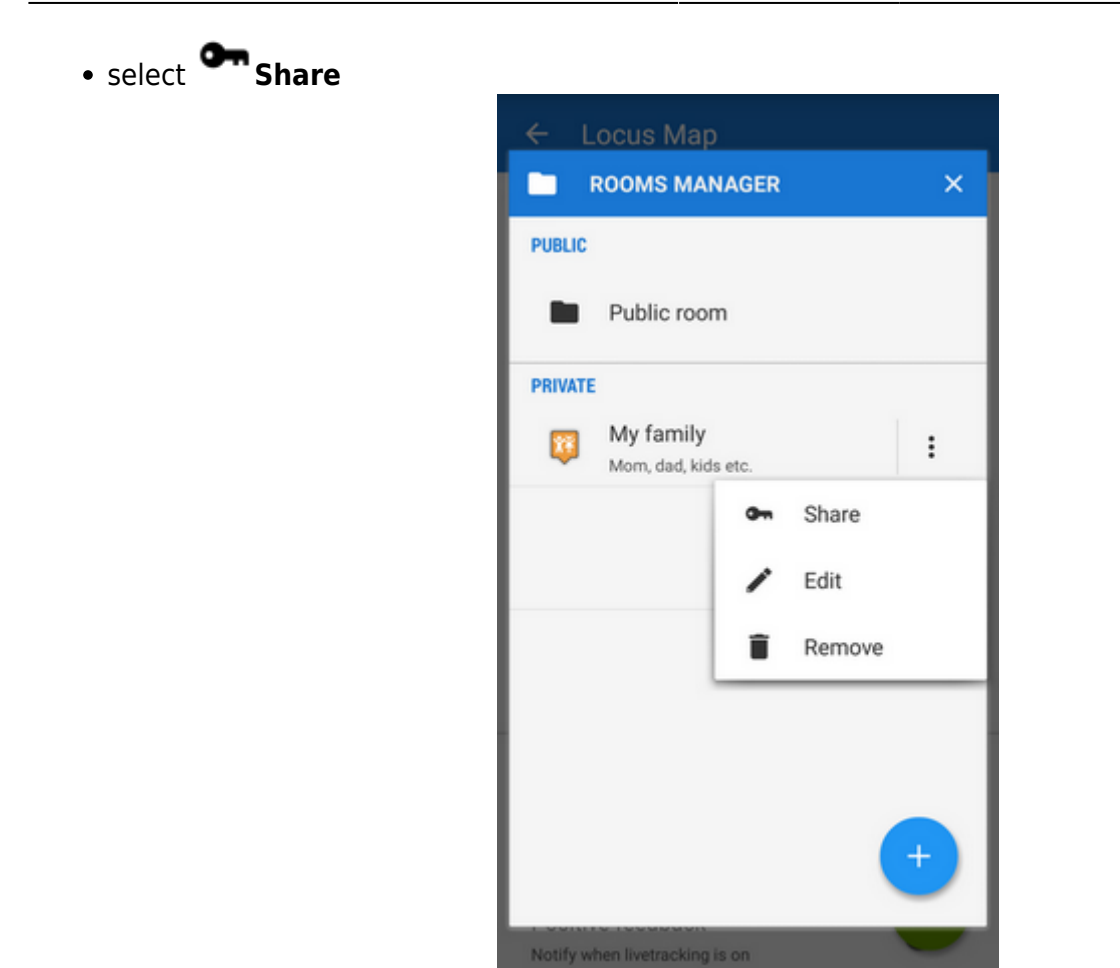

Locus generates a **key** that you can share with the members of the group via e-mail, SMS etc. with this key they can **enter your live tracking group**.

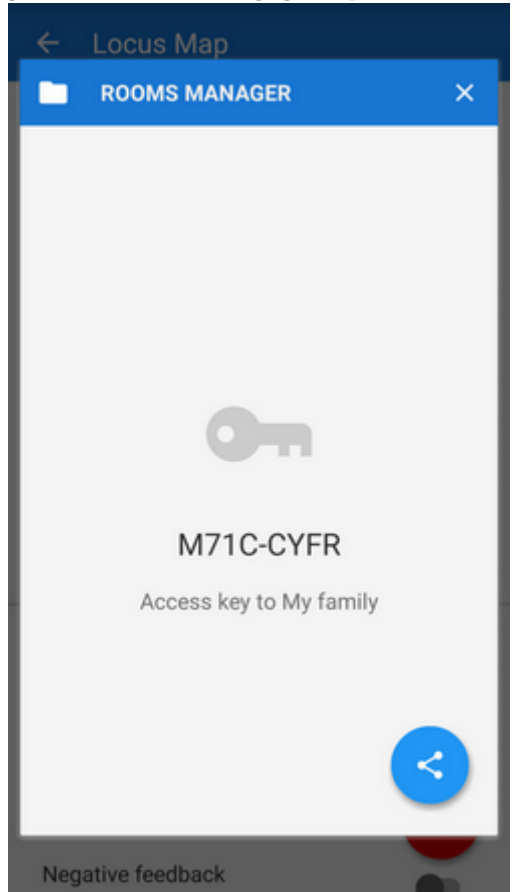

### **Joining a group**

There are two options:

**1)** when sharing the access key to a group Locus generates also a **direct link** to it which, if clicked in a device with Locus installed, calls Locus > live tracking > your group.

**2)** similarly to adding your own group go to the **Group manager** >  $\bullet$  > Add by key > insert the key you received

### <span id="page-17-0"></span>**Live chat**

Users joined in a group live tracking can **communicate in real time** via live chat. It can be accessed from the **main map screen**:

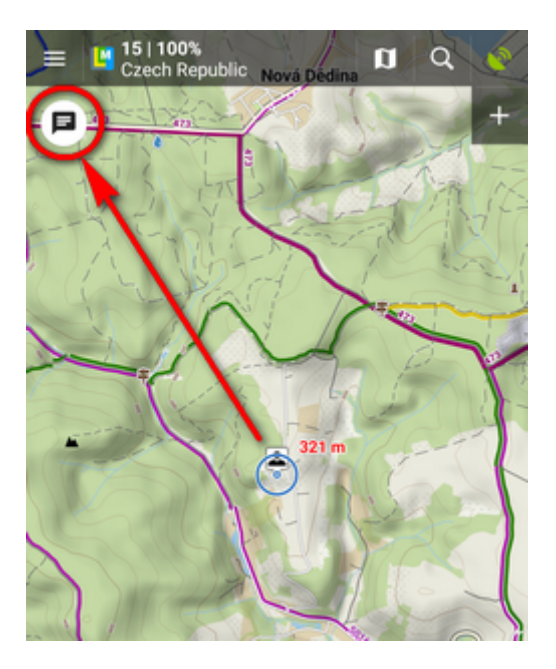

or from the **list of profiles**:

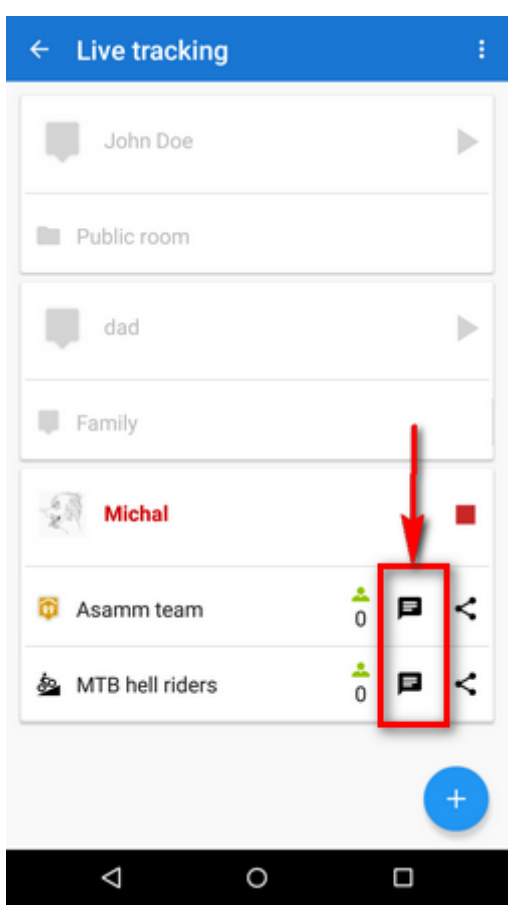

### **Send places**

When live chatting, you can send not only messages but also **places - coordinates, points of interest, geocaches**… Just select from the **[location selector](https://docs.locusmap.eu/doku.php?id=manual:user_guide:tools:location)**.

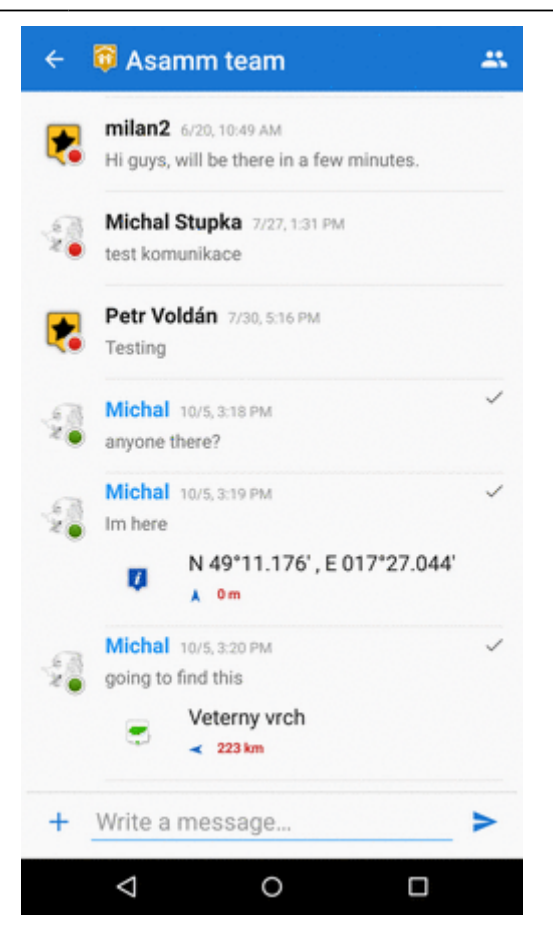

You can **display the place on map, navigate or guide to it** right away from the chat:

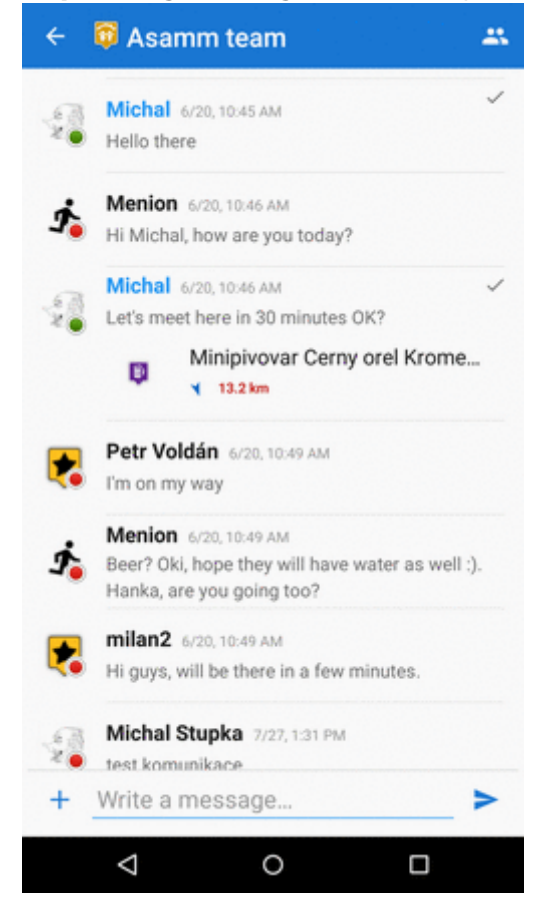

### **Toggle among groups**

When you are live tracking in more groups at once, you can toggle among more live chats:

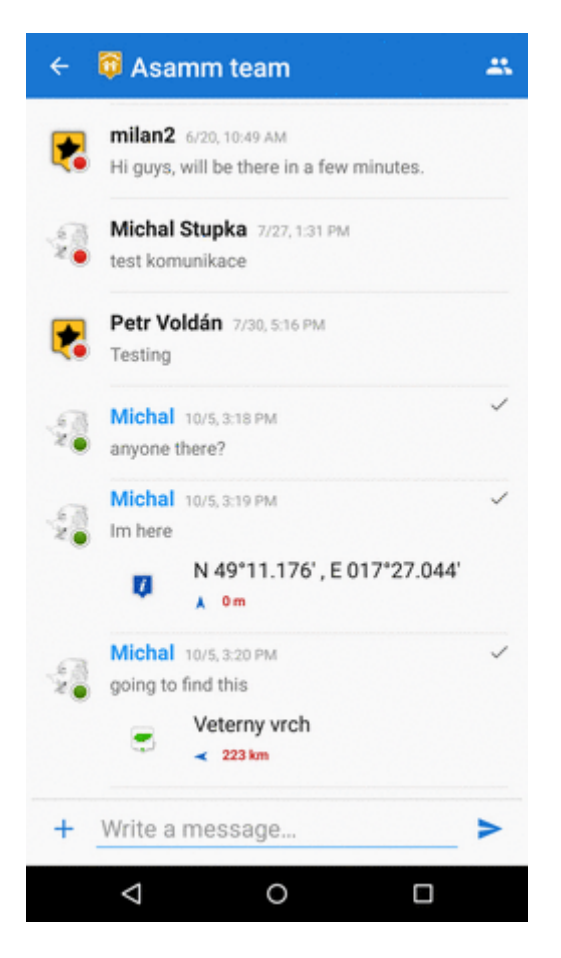

### **Notifications**

You are **notified when a new chat message comes**. You can choose **a beep, your own sound or vibration**:

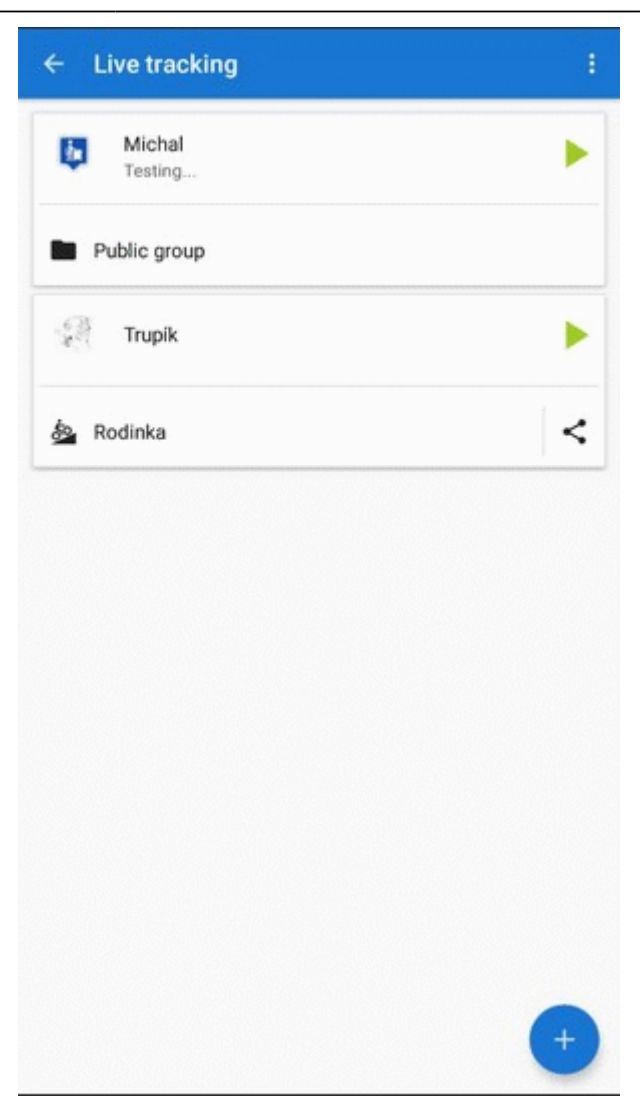

# **Custom live tracking**

This feature is available in Locus Map Pro only.

Do you want to start **live tracking via a live tracking service independent on Locus**? Select last option in Live tracking start menu:

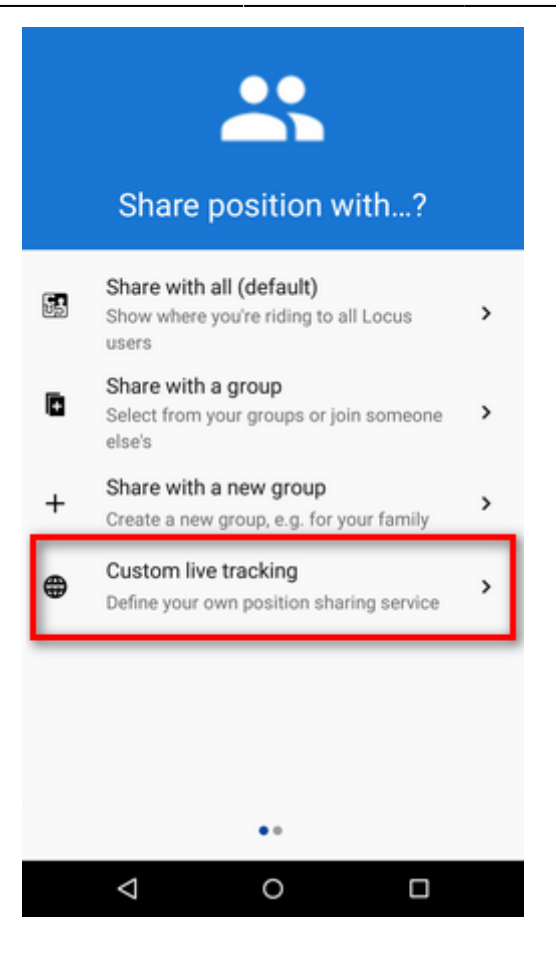

### **Add new...**

Here you can configure all parameters of live tracking on your own.

- **name** your new livetracking configuration
- it displays as a **new profile** in the list
- tap it and go on setting up:

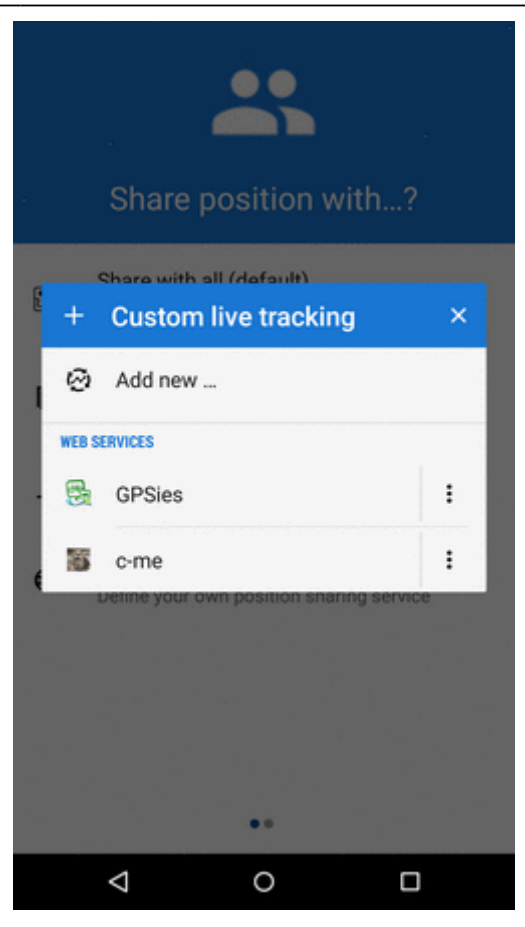

### **The main parameters** are:

- update parameters of time and distance
- required accuracy
- **base URL**

Live tracking data handling:

- Data methods POST or GET
- Latitude
- Longitude
- Altitude
- Speed
- Accuracy
- Bearing
- Time
- Text field
- Battery level
- GSM signal

Permanent link: **[https://docs.locusmap.eu/doku.php?id=manual:user\\_guide:functions:li](https://docs.locusmap.eu/doku.php?id=manual:user_guide:functions:live_tracking&rev=1586261060) [ve\\_tracking&rev=1586261060](https://docs.locusmap.eu/doku.php?id=manual:user_guide:functions:live_tracking&rev=1586261060)**

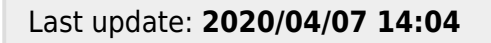

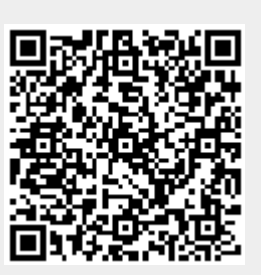